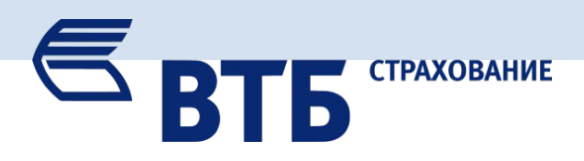

## **1. Входим в систему ВТБ24-Онлайн по адресу:**  *https://online.vtb24.ru/*

**2. Переходим на закладку «***Оплата услуг***» и выбираем категорию «***Страхование***»**

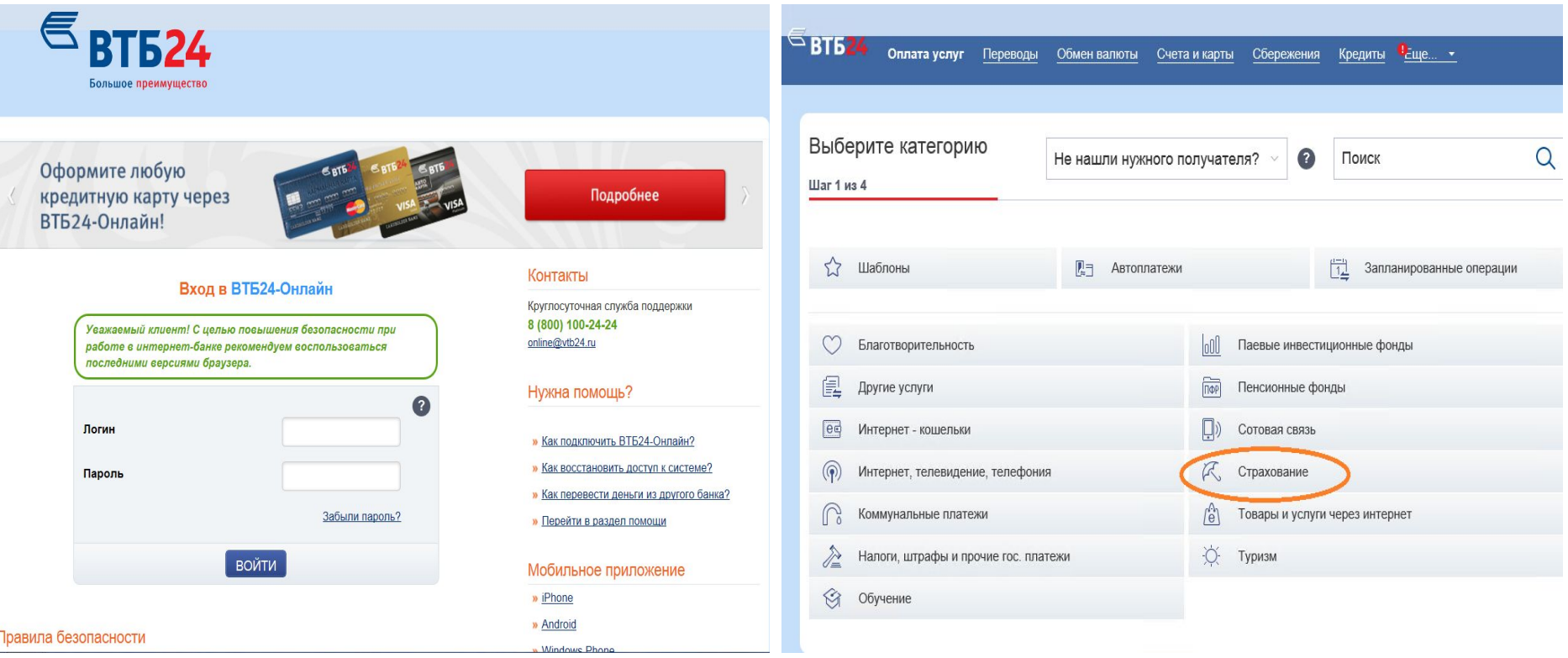

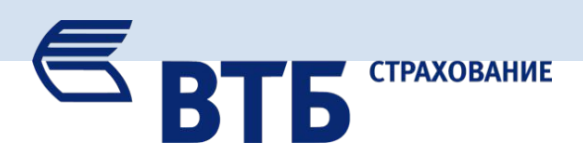

# **(***ООО СК «ВТБ Страхование»***)**

### **3. Выбираем получателя ВТБ Страхование 4. Вводим реквизиты договора и сумму оплаты:**

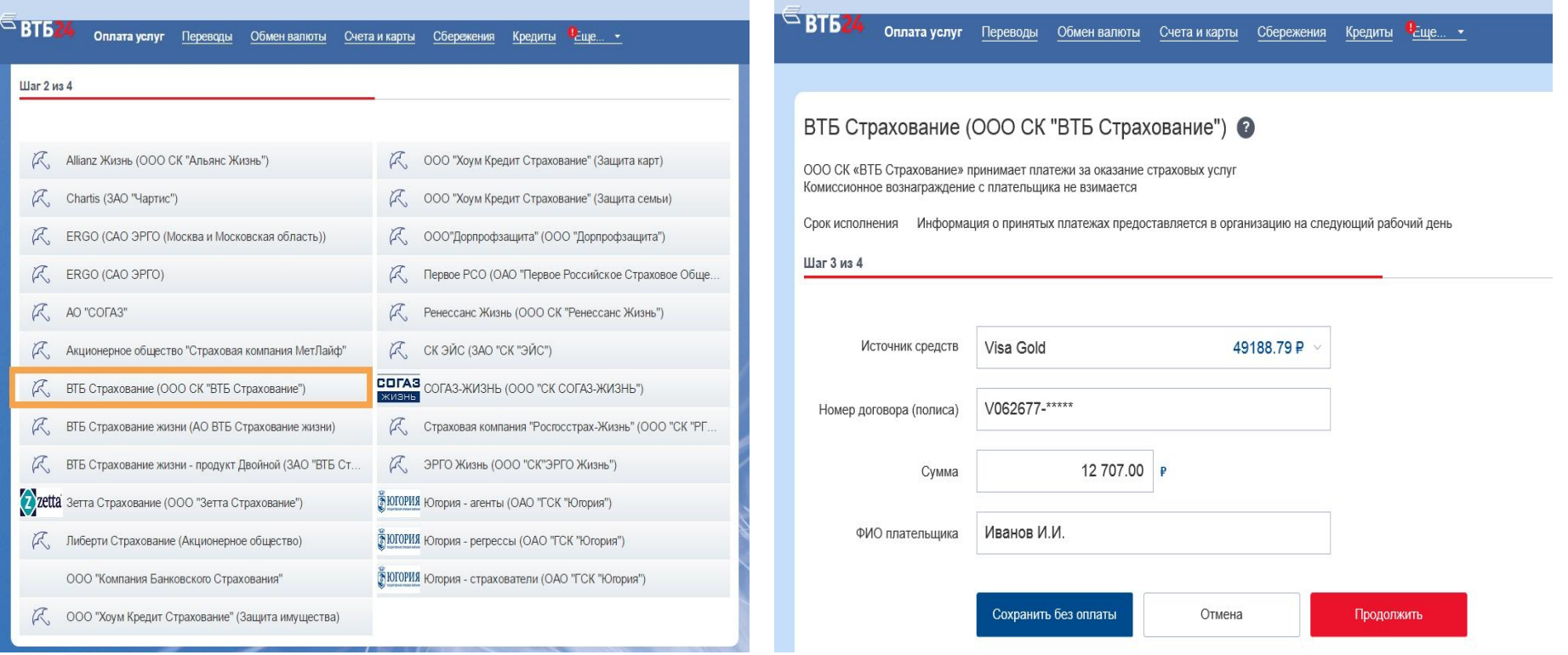

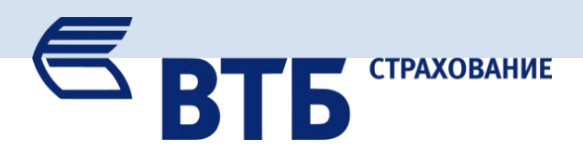

### **5. Подтверждаем платеж**

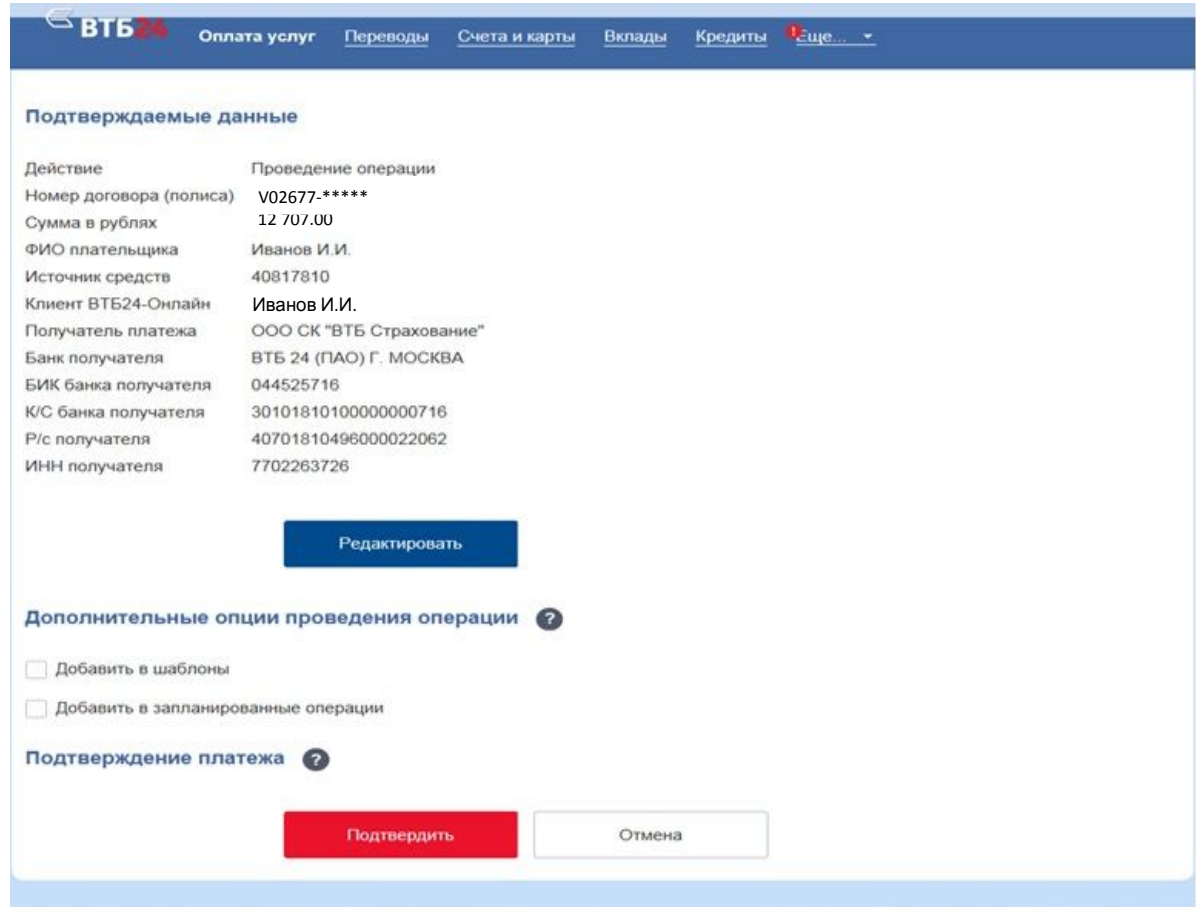

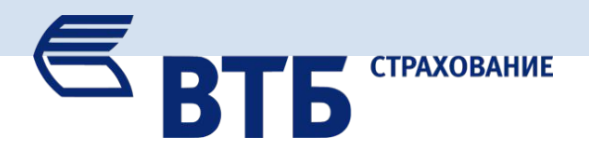

**6. После осуществления платежа рекомендуем сохранить платежное поручение в формате Acrobat Reader и отправить на электронную почту филиала.**

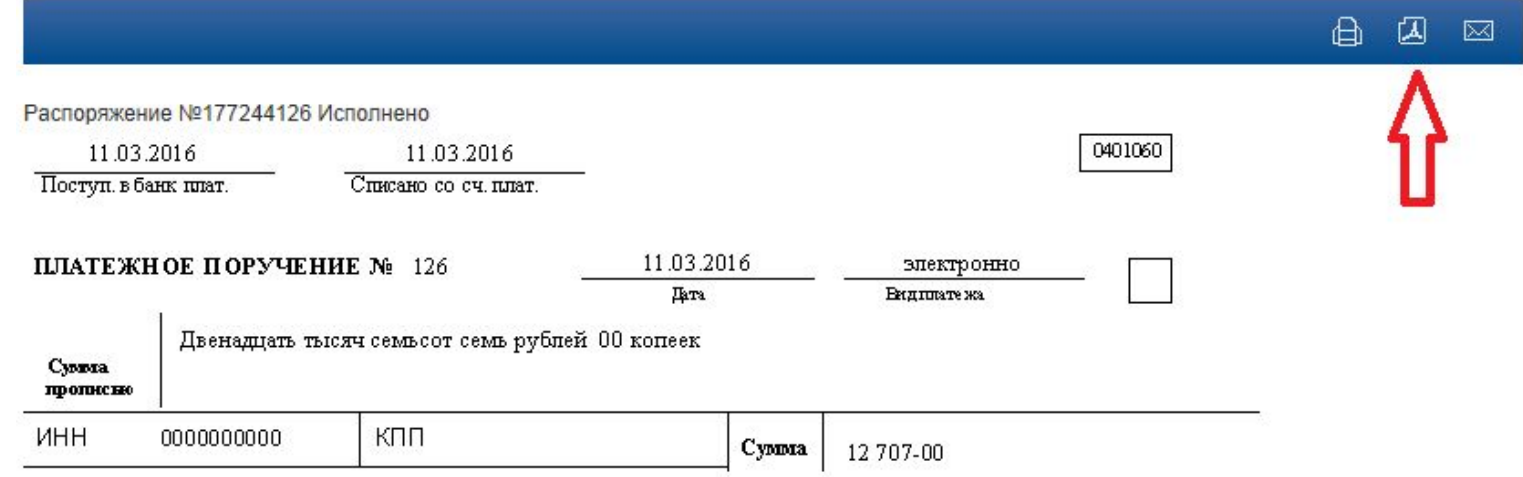